## **Einleitung**

In den beiden vorausgegangenen Teilen 4 und 5 der Dokumentation haben wir Ihnen die Vorgehensweise für die Buchungen von Aus- bzw. Eingangsrechnungen erläutert.

Teil 6 der Dokumentation beschäftigt sich nun mit dem Thema "sonstige Buchungen". Im Sinne des Programms sind dies i.d.R. die an der Kasse erzeugten Vorgänge wie Barverkäufe, Kundenzahlungen sowie sonstige Ein- und Auszahlungen.

Auch hier ist wieder zu beachten, dass mit dem Programmanstoß der Vorgang für die bidirektionale Schnittstelle abgeschlossen ist. Bei der unidirektionalen Variante muss dagegen noch ein Datenexport aufgerufen werden.

## **Buchen restliche FiBu-Daten**

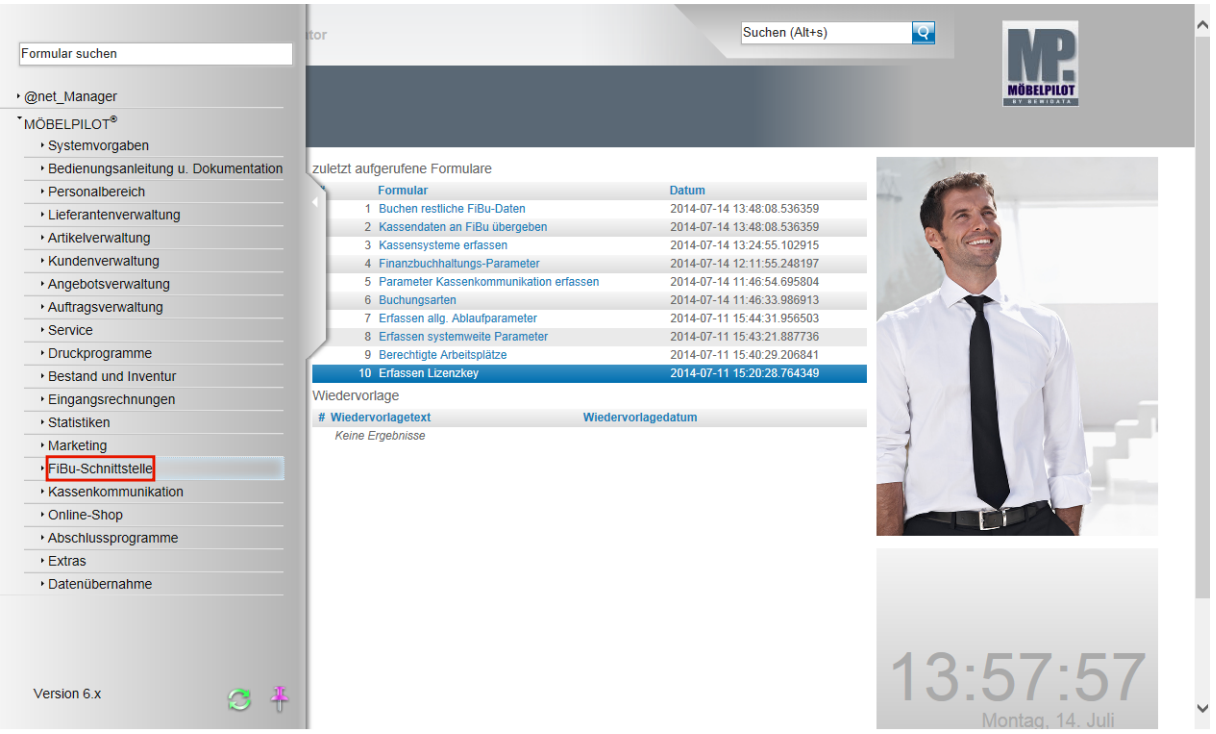

Klicken Sie auf den Hyperlink **FiBu-Schnittstelle**.

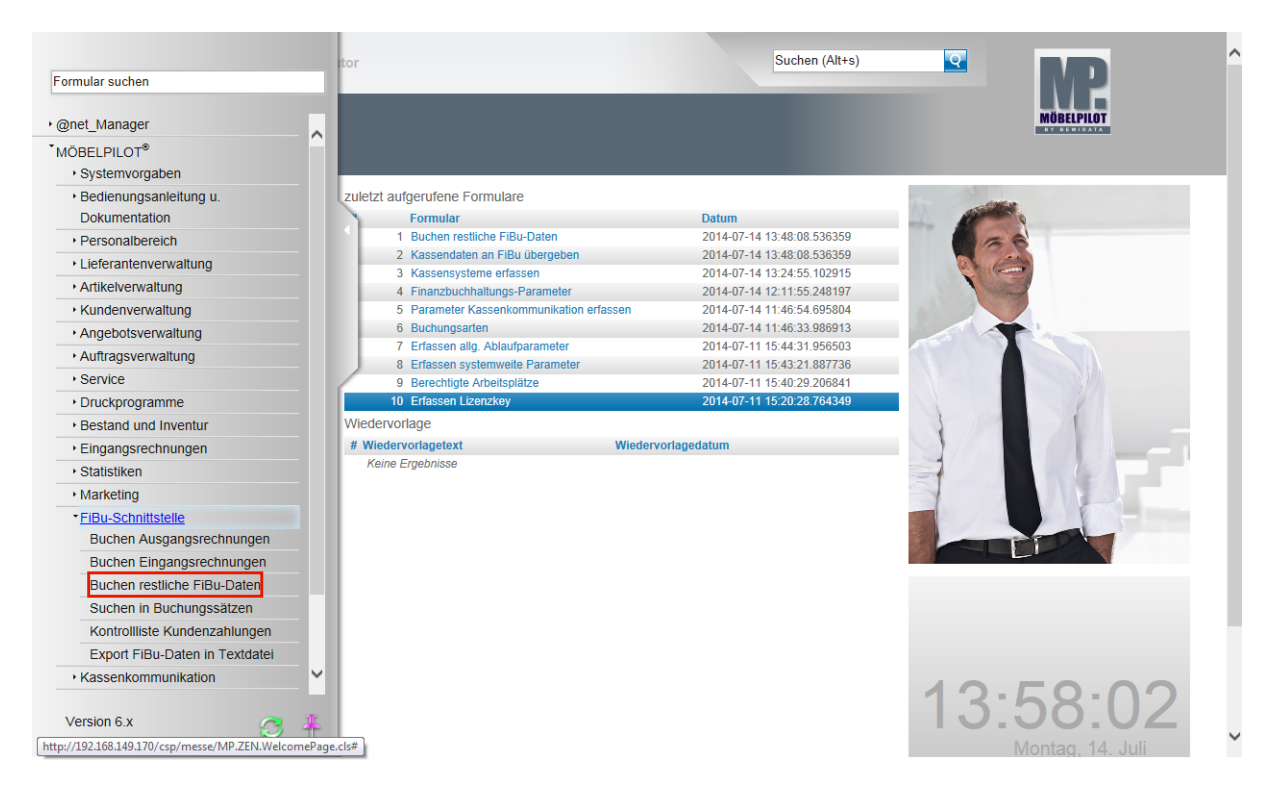

Klicken Sie auf den Hyperlink **Buchen restliche FiBu-Daten**.

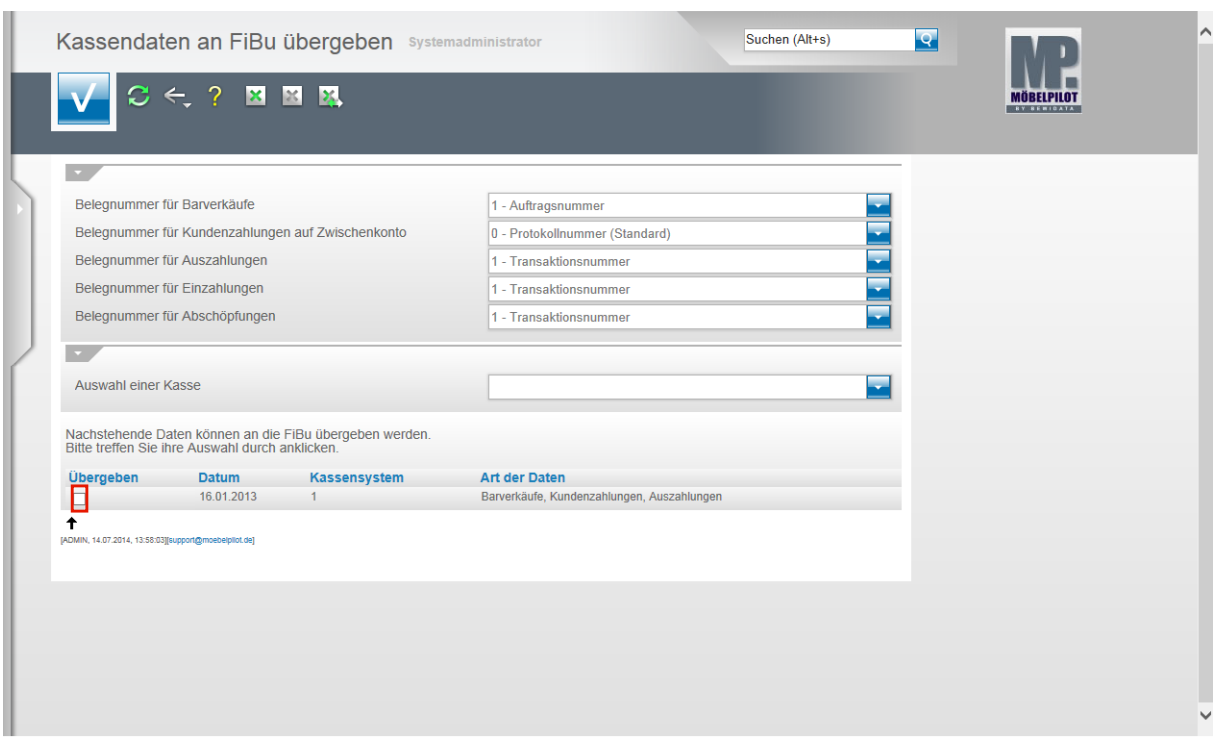

In der Abbildung sehen Sie 5 Auswahlfelder zum Thema Belegnummer. Hinter jedem dieser Felder stehen unterschiedliche Vorgaben, die Sie sich mit einem Klick auf die jeweilige Schaltfläche **Öffnen** anzeigen lassen können. Letztendlich bestimmen Sie hierüber welche Information im jeweiligen Geschäftsvorgang im Buchungssatz mit angegeben wird.

Unsere Empfehlung ist hier einmal einen hausinternen Standard zu bestimmen, der von da an immer benutzt wird.

Über die Selektion **Auswahl einer Kasse** nimmt man Einfluss auf die nachfolgende Auflistung.

Im nächsten Abschnitt werden nun alle noch nicht übergebenen Kassenvorgänge, nach Tagen und ggf. Kassensystemen sortiert, aufgelistet.

Beispiel: Klicken Sie auf das Kontrollkästchen und bestimmen Sie so, dass dieser Vorgang an die Schnittstelle übergeben wird.

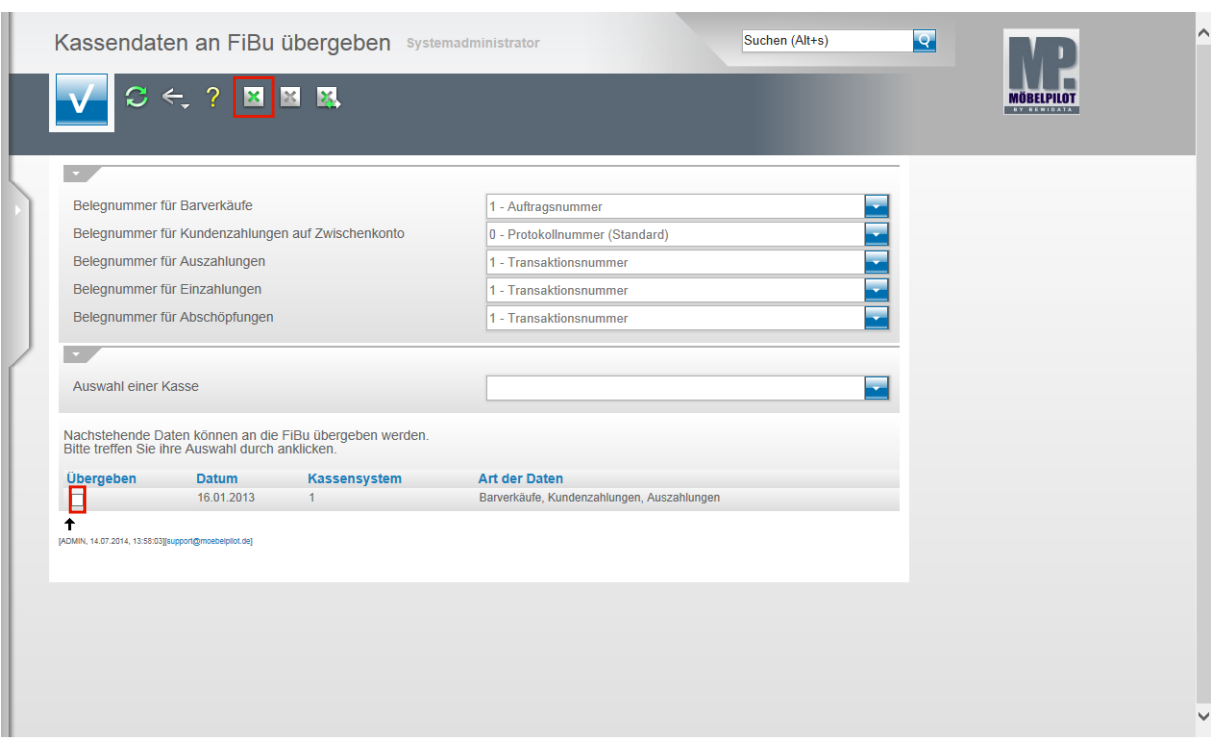

Beispiel: Klicken Sie auf das Kontrollkästchen **V**und deaktivieren Sie auf diese Weise die Aktion.

Beispiel: Klicken Sie auf den Hyperlink **alles selektieren**.

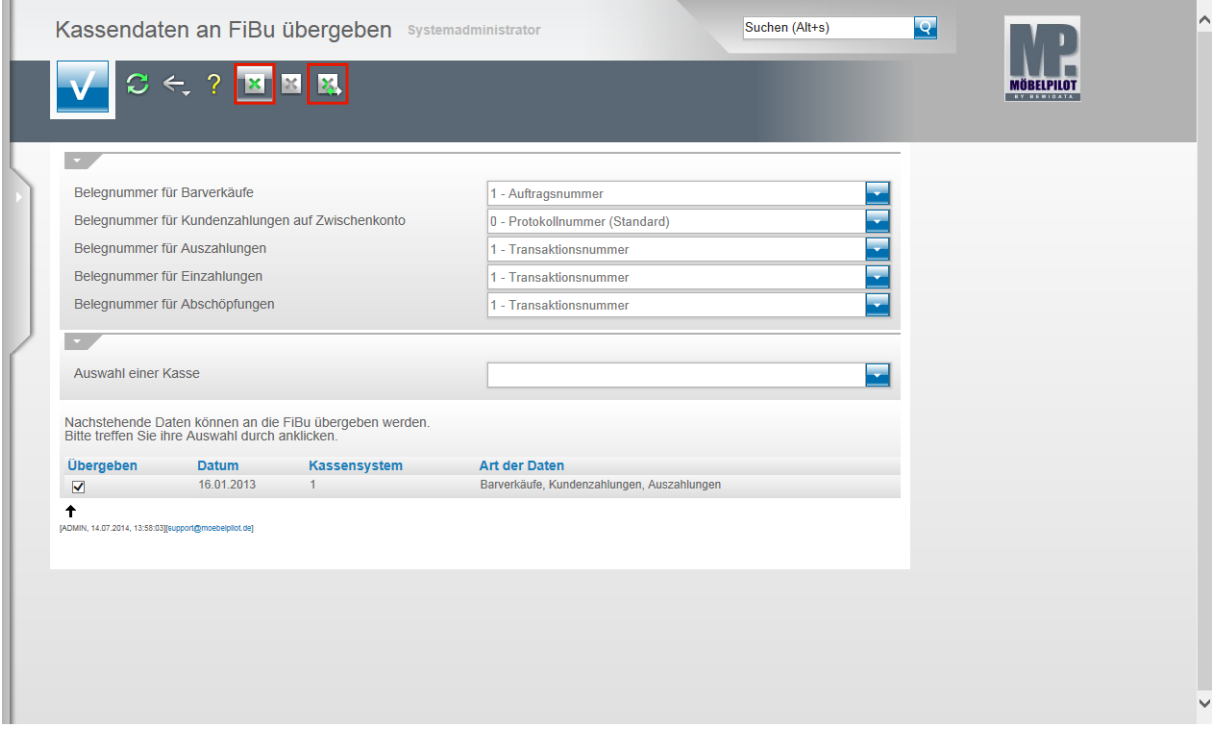

Auf diese Weise können Sie gleichzeitig mehrere Datensätze aktivieren.

Klicken Sie auf den Hyperlink **Selektion umkehren**, um Ihre Auswahl wieder aufzuheben.

Um die Aktion aber letztendlich zu starten, klicken Sie auf die Schaltfläche **Speichern (F12 oder Strg+S)**.

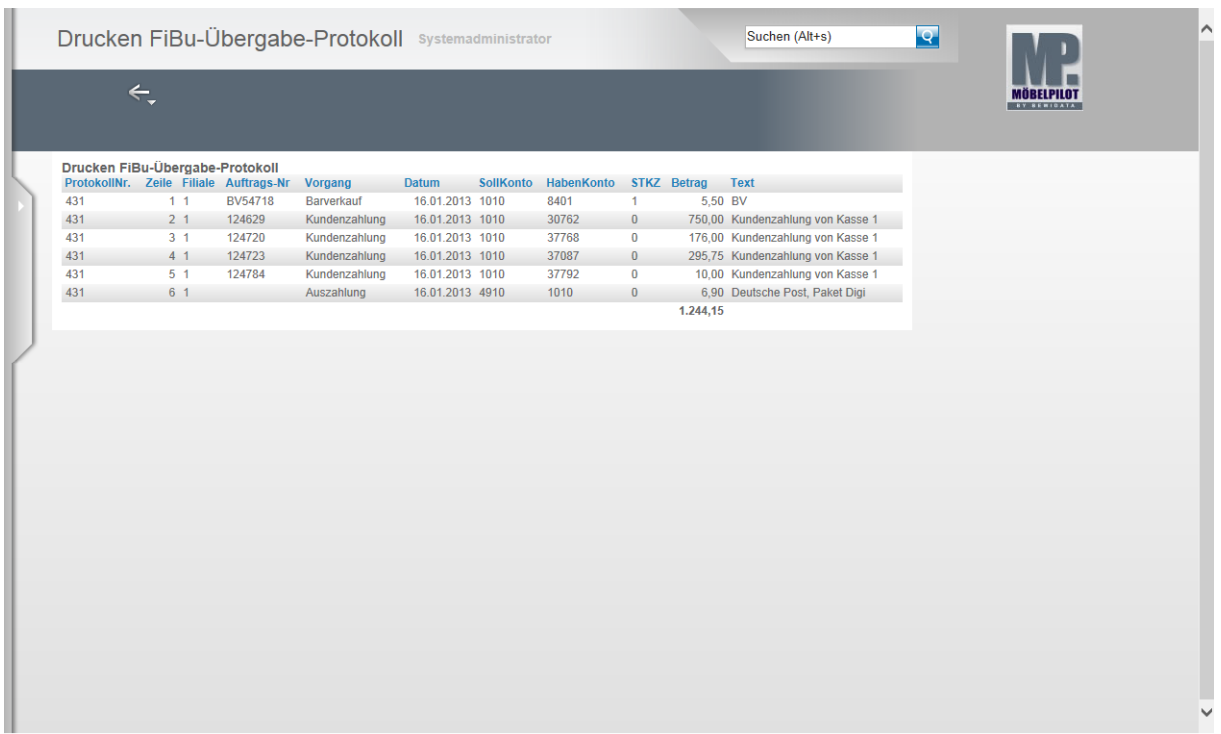

Nach der Aktion **Speichern** listet MÖBELPILOT nun alle Vorgänge auf, die in der jeweiligen Buchungsdatei enthalten sind. Zu Protokollzwecken sollte man diese Auflistung ausdrucken. Klicken Sie hierzu mit der rechten Maustaste auf den Bildschirm und folgen Sie dann dem Kontextmenü.

## **Export FiBu-Daten**

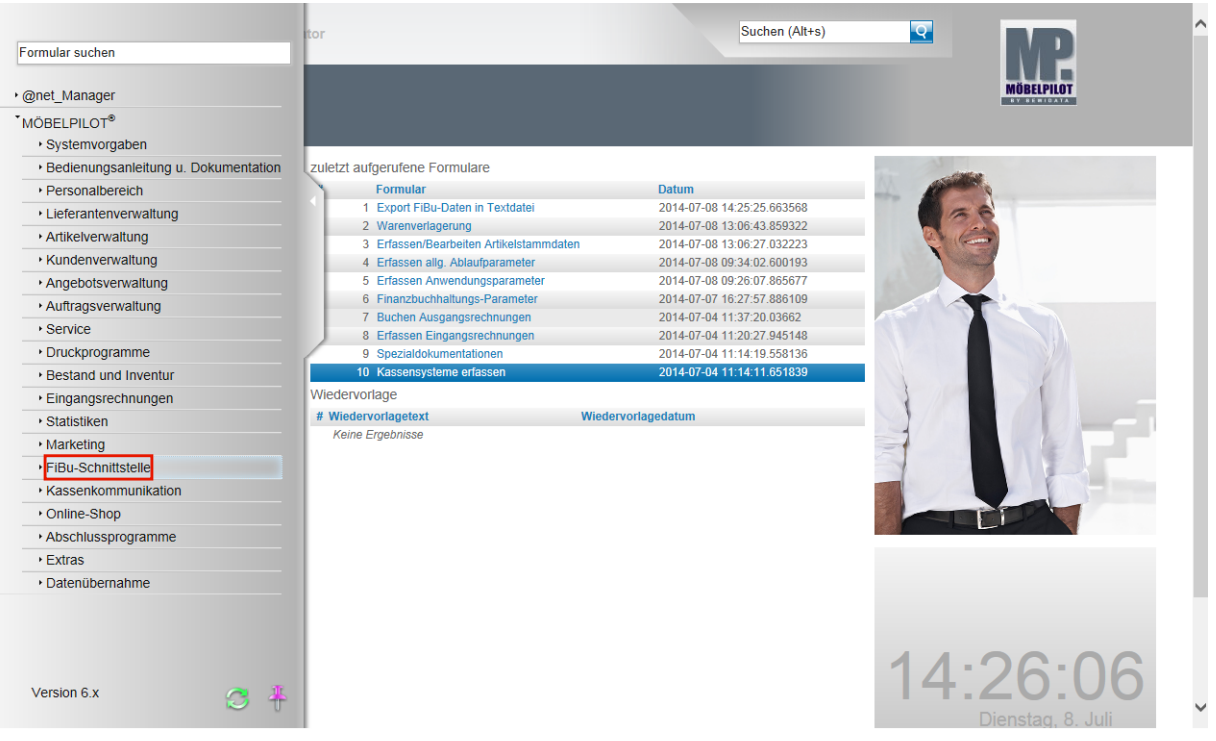

**Der nachfolgend beschriebene Ablauf betrifft nur die unidirektionale Schnittstelle (DATEV, SIMBA, etc.)!**

Klicken Sie auf den Hyperlink **FiBu-Schnittstelle**.

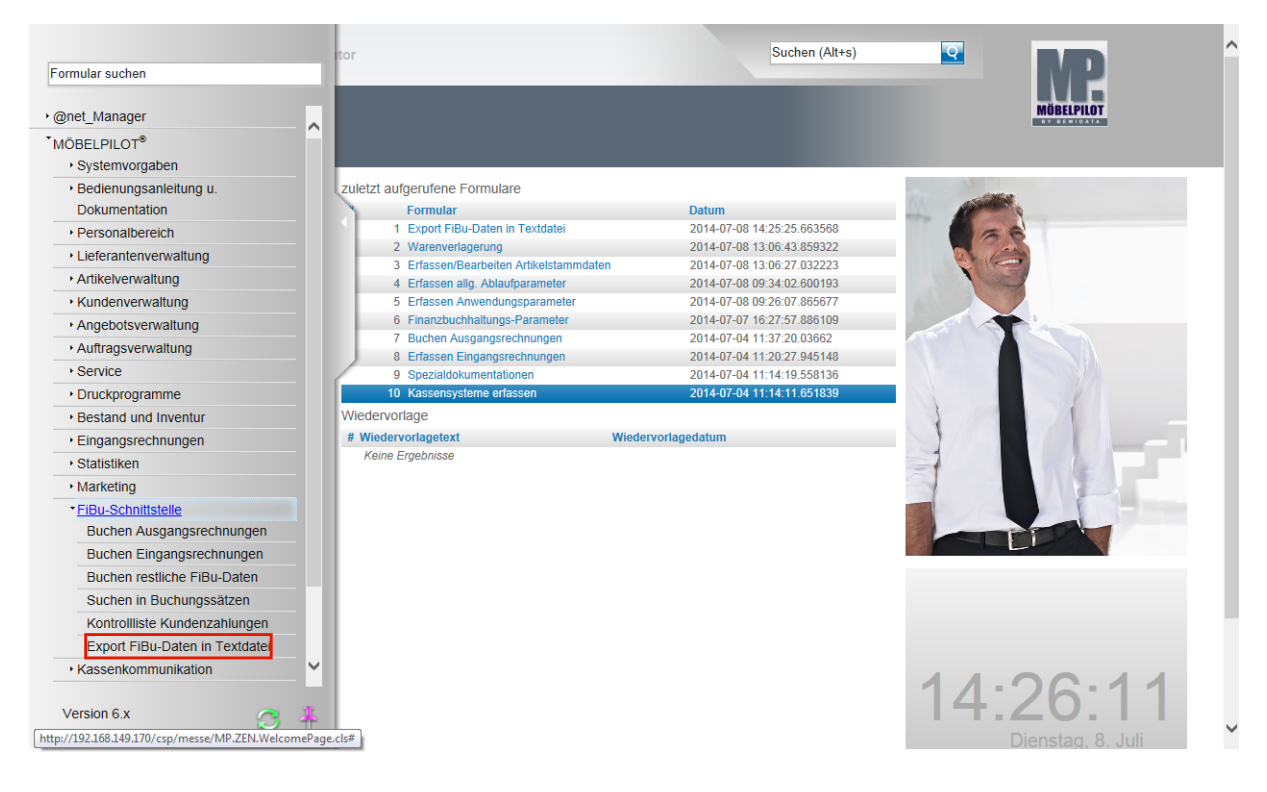

Klicken Sie auf den Hyperlink **Export FiBu-Daten in Textdatei**.

 $\blacktriangle$ 

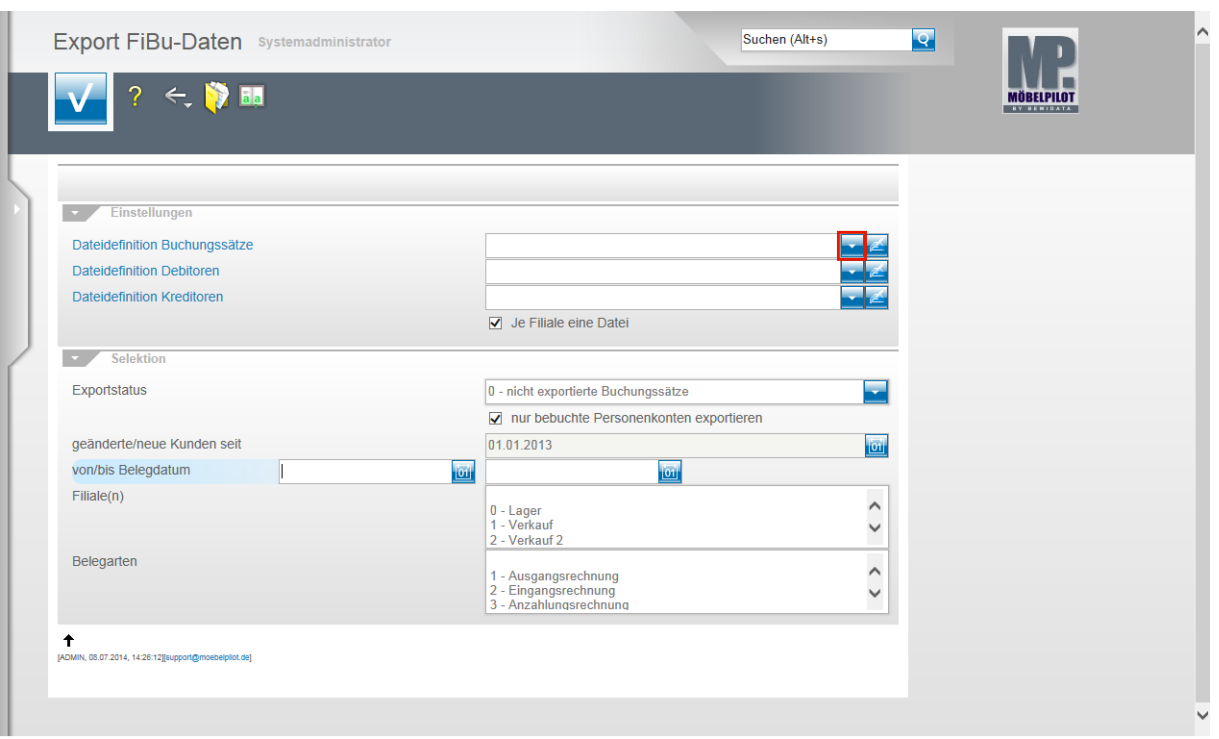

Klicken Sie im Feld **Dateidefinition Buchungssätze** auf die Schaltfläche **Öffnen**.

Bitte klären Sie unbedingt mit unserem Support vor der ersten Einstellung ab, welche Dateidefinition in den folgenden Feldern für Ihre Schnittstelle ausgewählt werden muss.

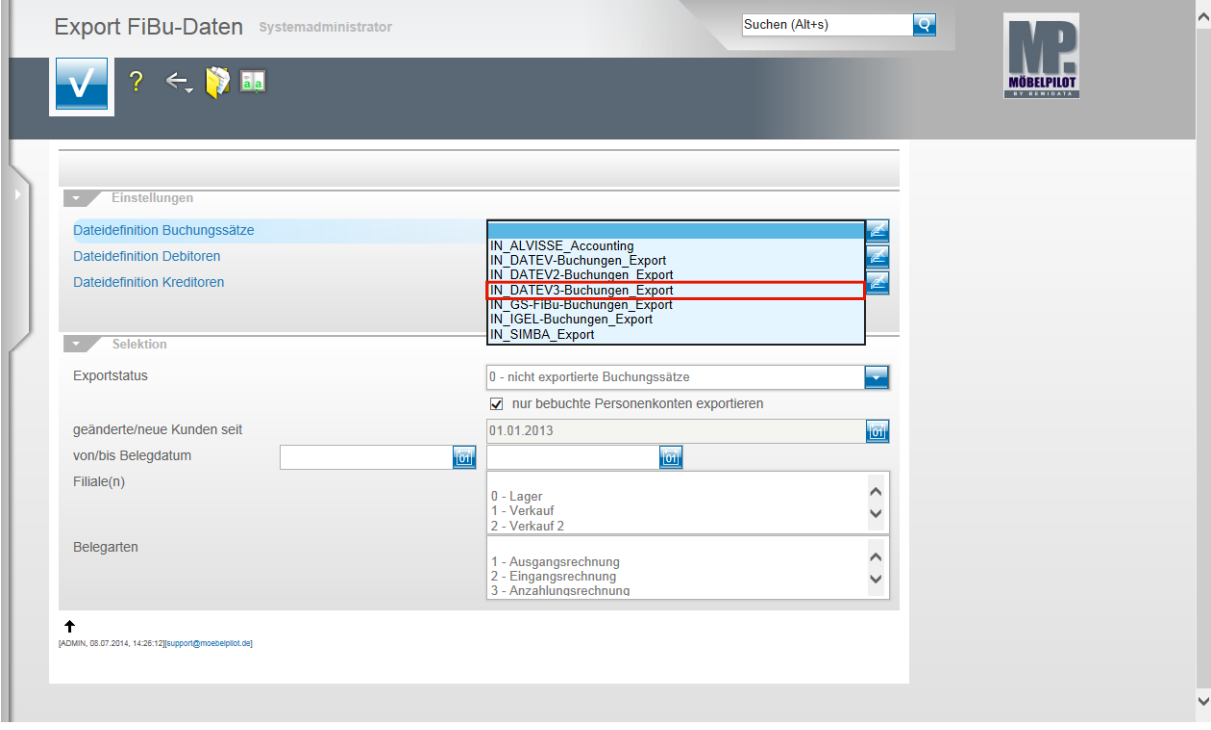

Beispiel: Klicken Sie auf den Listeneintrag **IN\_DATEV3-Buchungen\_Export**.

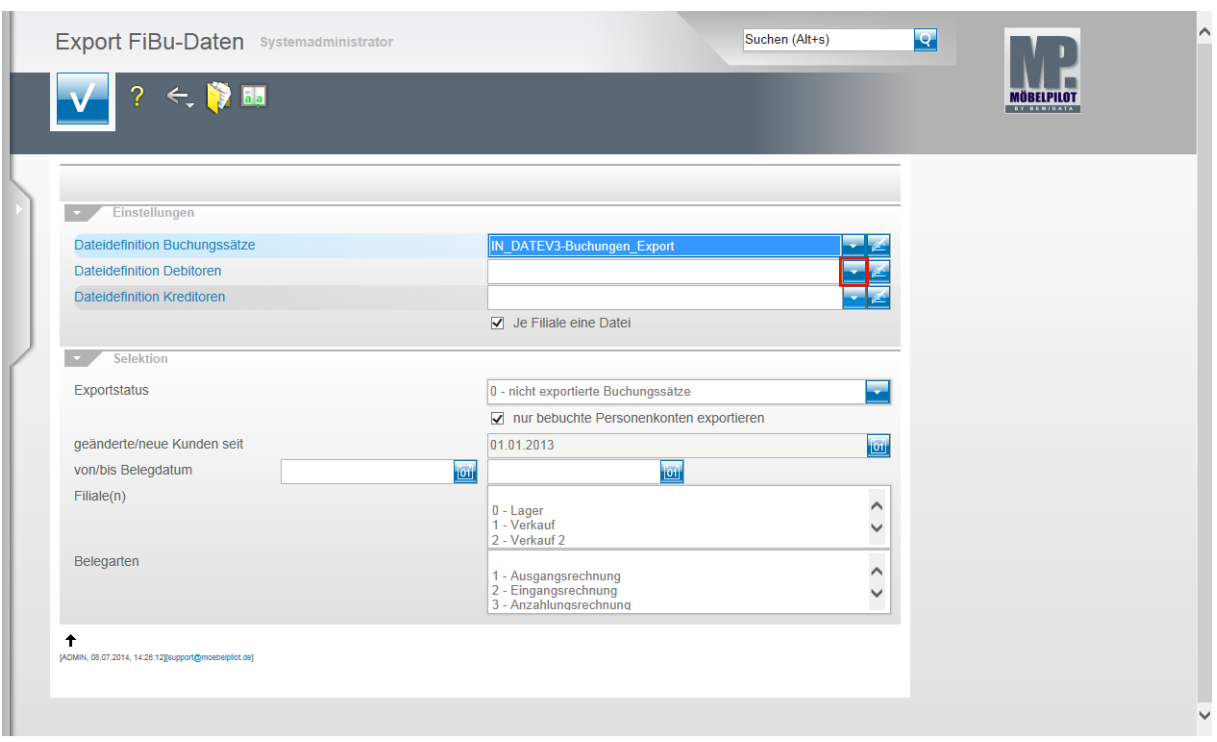

Klicken Sie im Feld **Dateidefinition Debitoren** auf die Schaltfläche **Öffnen**.

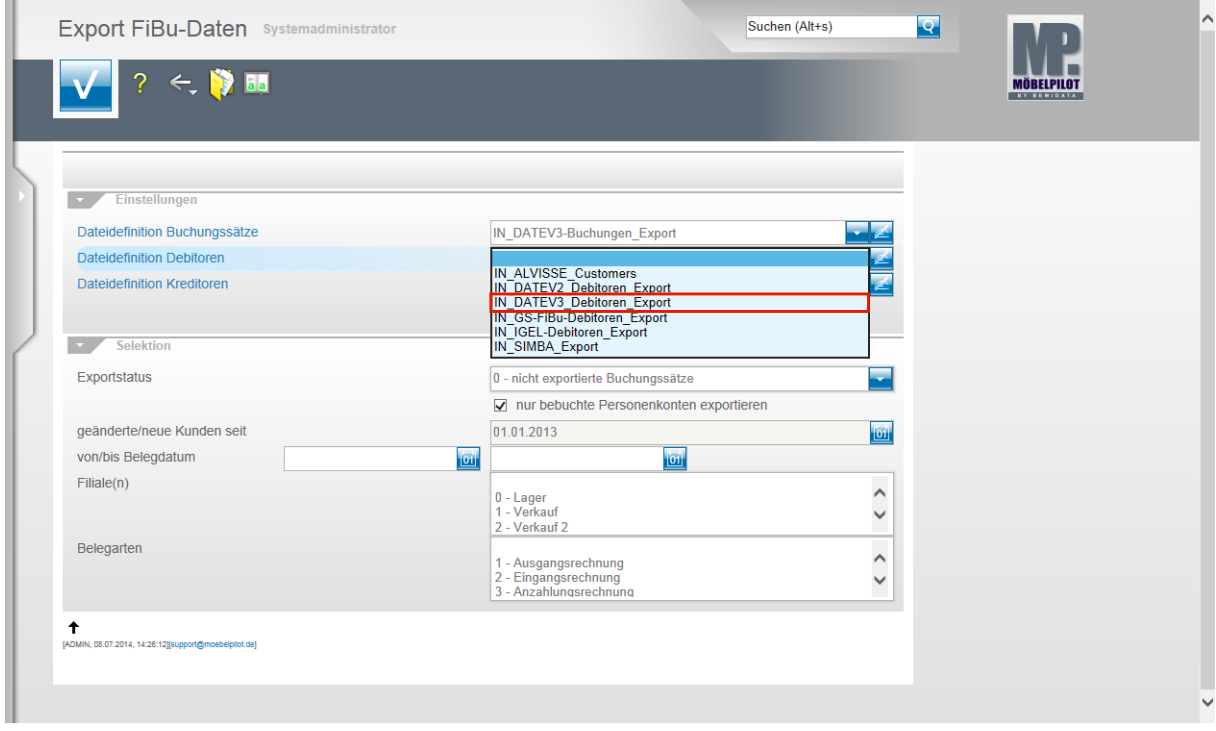

Beispiel: Klicken Sie auf den Listeneintrag **IN\_DATEV3\_Debitoren\_Export**.

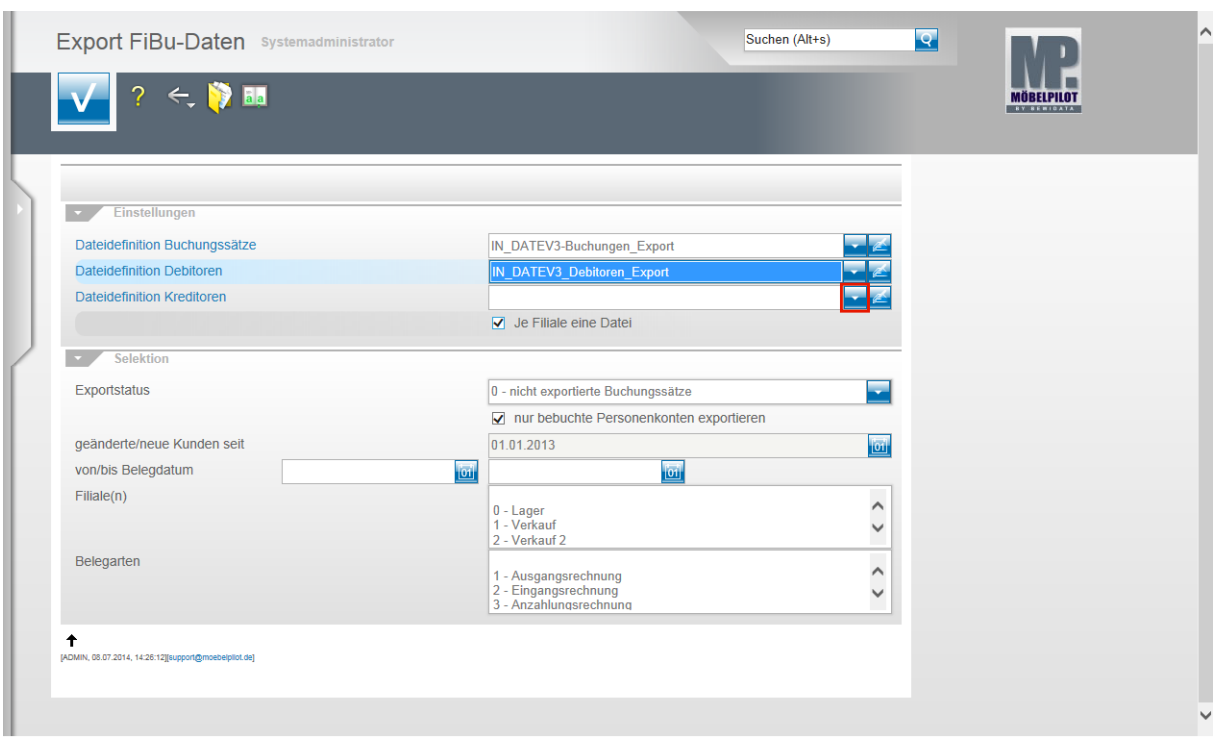

Klicken Sie im Feld **Dateidefinition Kreditoren** auf die Schaltfläche **Öffnen**.

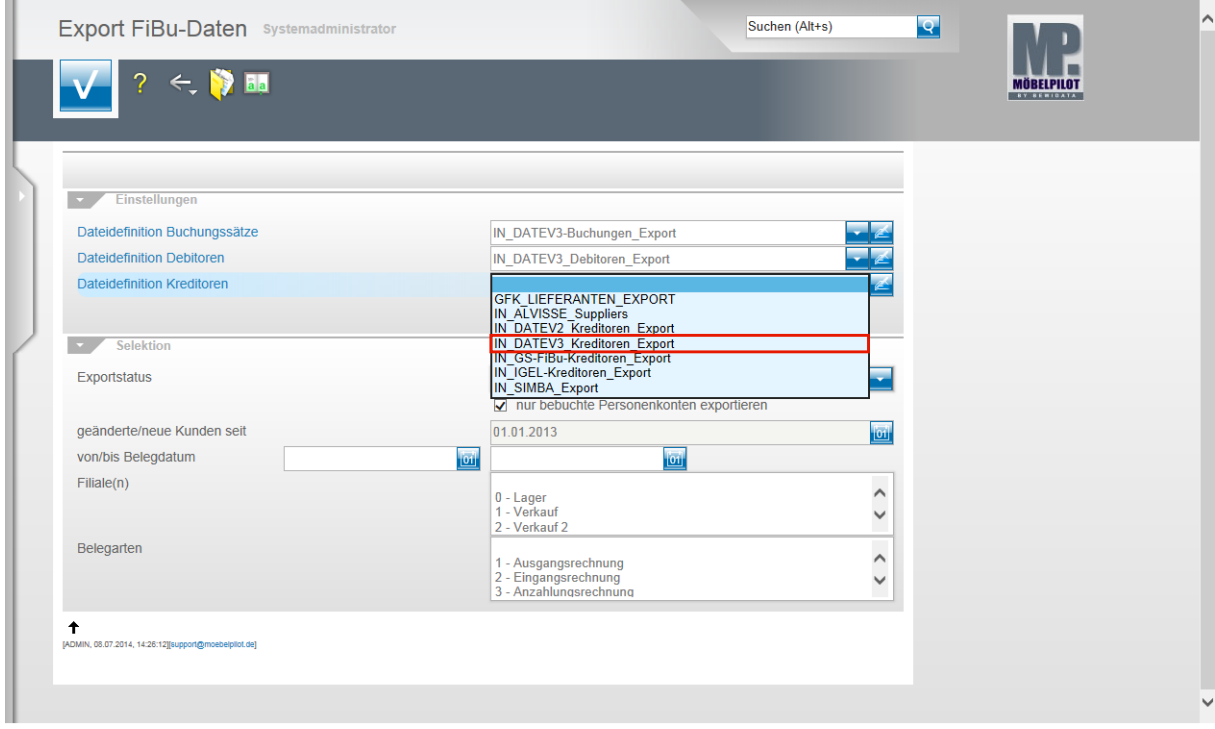

Beispiel: Klicken Sie auf den Listeneintrag **IN\_DATEV3\_Kreditoren\_Export**.

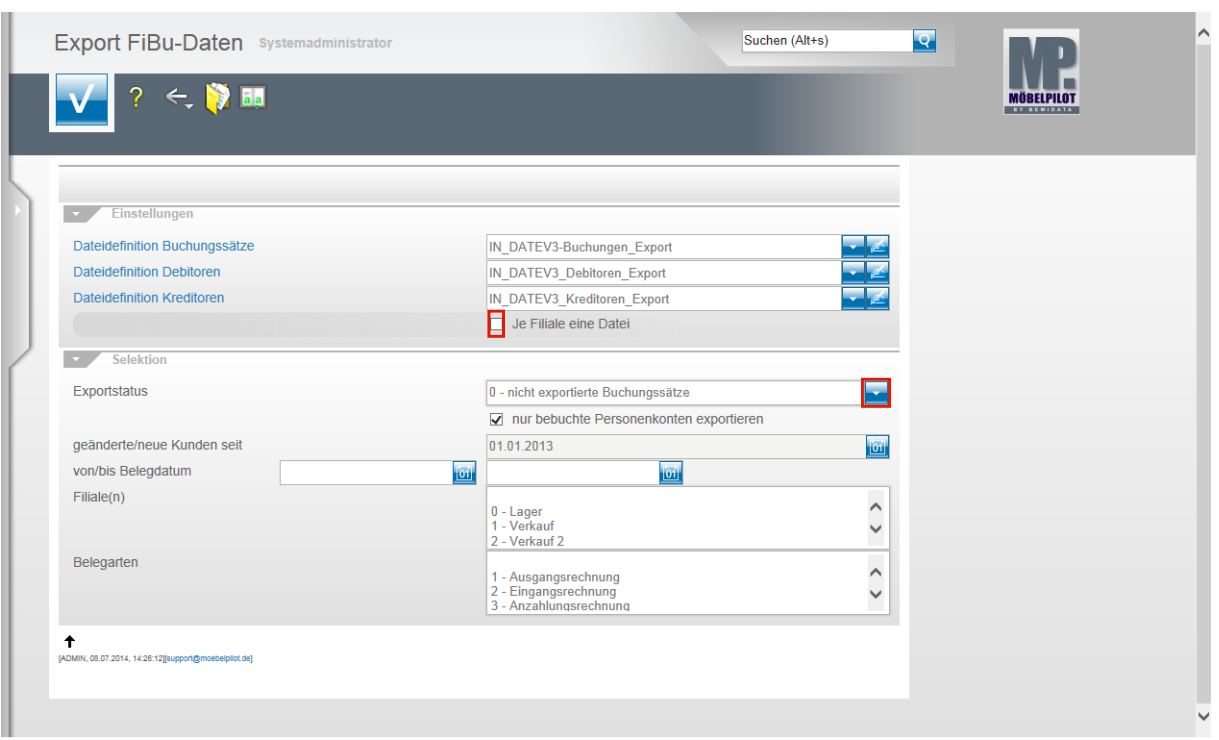

Klicken Sie auf das Kontrollkästchen **Je Filiale eine Datei**.

 $\bullet$ Ist dieses Kontrollkästchen aktiviert, dann erstellt MÖBELPILOT Dateien je Filiale. Bitte beachten Sie hierbei, dass Debitoren und Kreditoren nicht nach Filialen getrennt werden. D.h., übergeben Sie z.B. nur Stammdaten und haben Sie z.B. 3 Verkaufsfilialen, dann würde MÖBELPILOT für jede dieser Filialen die Stammdaten entsprechend übermitteln. Da dieses Vorgehen aber praxisfern ist, sollten Sie bei einer reinen Stammdatenübertragung das Kontrollkästchen deaktivieren.

Klicken Sie im Feld **Exportstatus** auf die Schaltfläche **Öffnen**.

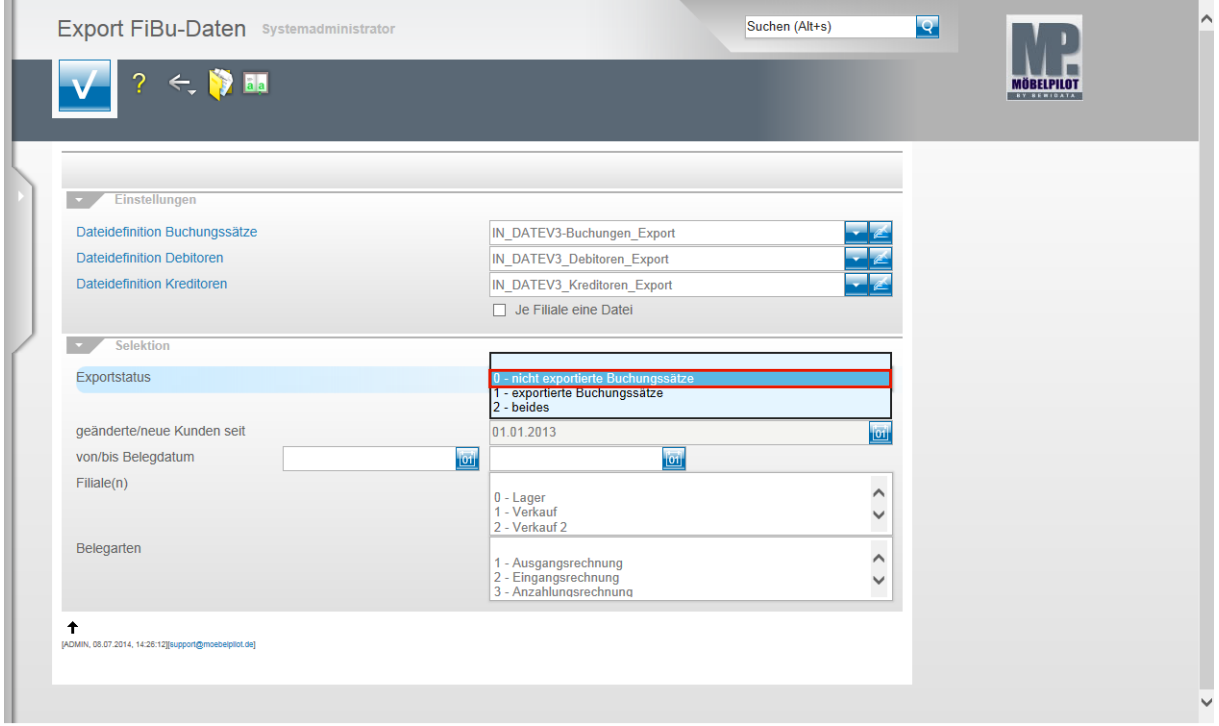

Beispiel: Klicken Sie auf den Listeneintrag **0 - nicht exportierte Buchungssätze**.

 $\bullet$ 

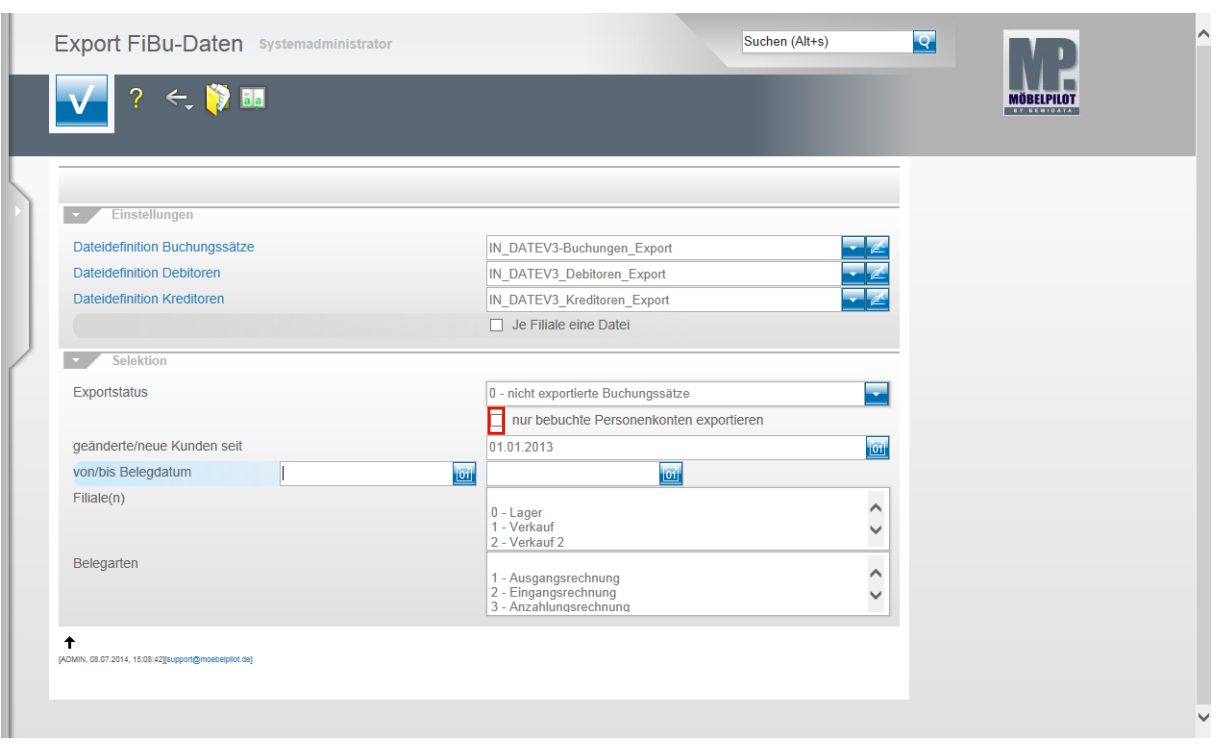

Klicken Sie auf das Kontrollkästchen **nur bebuchte Personenkonten exportieren**.

Nachdem Sie alle Vorgaben gesetzt haben **speichern** Sie bitte Ihre Eingaben.

 $\bigodot$ Wir empfehlen Ihnen, das Kontrollkästchen **nur bebuchte Personenkonten** zu aktivieren um so folgendes Szenario aufzubauen. Sind die Dateidefinitionen gesetzt und wurde der Exportstatus wie abgebildet vorgegeben und wurden zudem in den nachfolgenden Feldern keine weiteren Einschränkungen eingepflegt, dann berücksichtigt MÖBELPILOT in der zu erstellenden Datei alle zum Export anstehenden Anzahlungs-, Ausgangs- und Eingangsrechnungen sowie die sonstigen Buchungen (Kasse, Barverkäufe). Gleichzeitig übermittelt MÖBELPILOT nur die Stammdaten der betroffenen Debitoren und Kreditoren.

Mit Hilfe der Vorgaben **geänderte/neue Kunden seit**, **von/bis Belegdatum** und **Filiale(n)** können Sie Einfluss auf die zu erstellende Datei nehmen und diese entsprechend eingrenzen.

In der Regel sollten Sie alle zu exportierenden Buchungen in einer Datei übertragen. Das Selektionsfeld **Belegarten** lässt eine weitere Einschränkung zu. Im Zusammenspiel mit der FiBu SIMBA empfehlen wir hiervon Gebrauch zu machen, weil so die in SIMBA vorgegebenen Buchungskreisläufe gezielt angesprochen werden können.

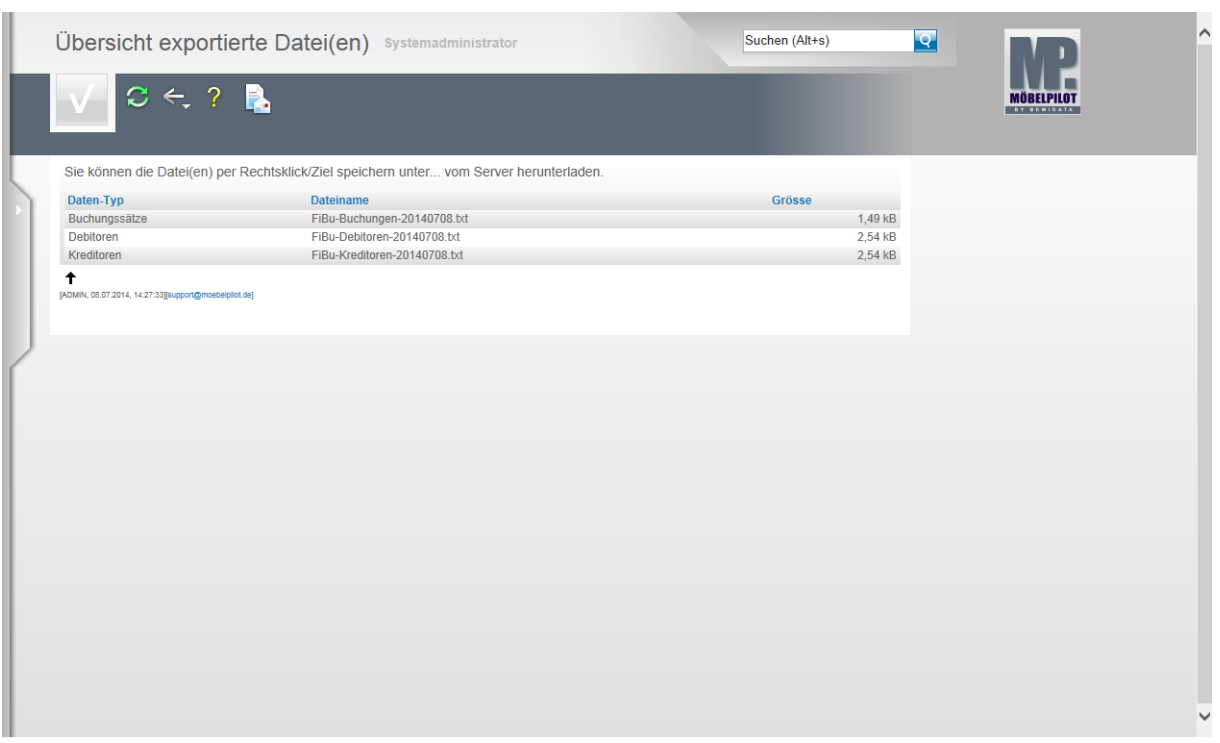

In der **Übersicht exportierte Datei(en)** bildet MÖBELPILOT nun alle Dateien ab, die zur Weitergabe an die FiBu bereitstehen.

Klicken Sie die Dateien einzeln wie angegeben mit einem Rechtsklick an.

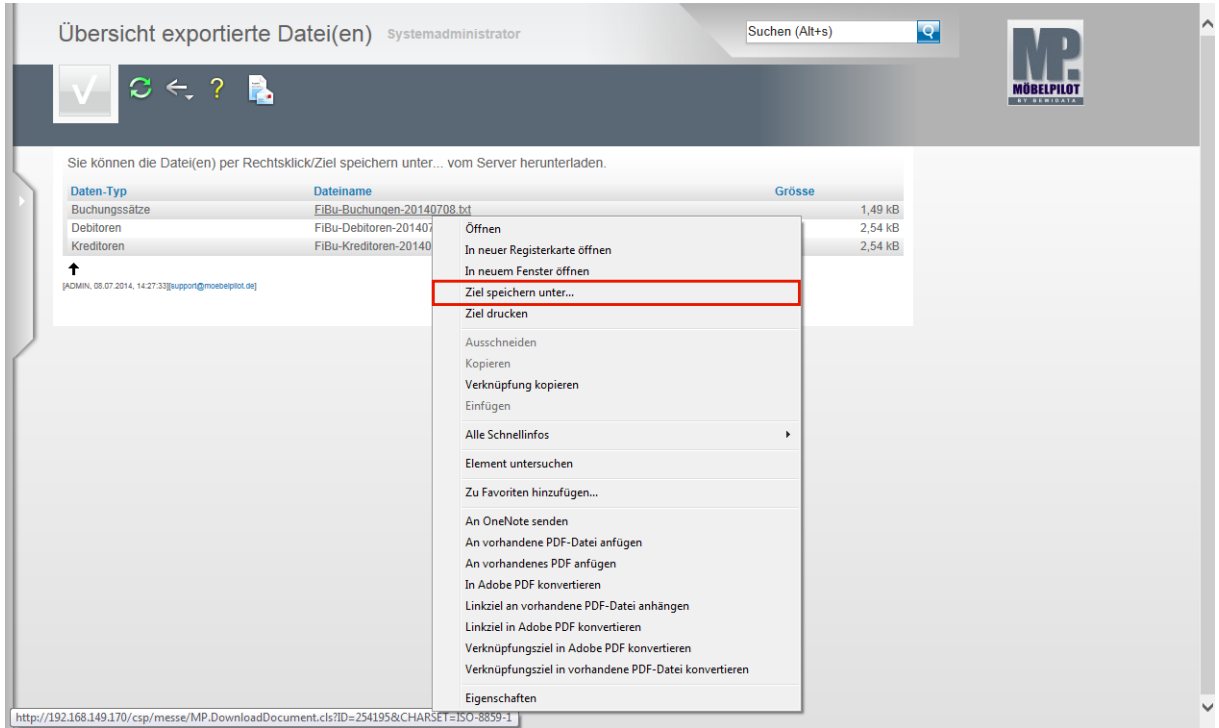

Klicken Sie dann im Kontextmenü auf den Menüeintrag **Ziel speichern unter...**. und geben Sie dann den Dateipfad an unter dem Sie die Datei ablegen wollen. Von dort müssen Sie die Datei an Ihr FiBu-System weiterleiten

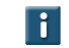

Als weitere Lösung bietet Ihnen MÖBELPILOT noch folgende Variante an:

Mit einem Klick auf den Button **ver Sienen Sie die E-Mail-Funktion und Sie** können die angehängten Dateien direkt an eine E-Mail-Adresse senden.